# A Laboratory Manual for

# **Programming Laboratory III (310254) Semester – VI (Computer Engineering)**

Bachelor Degree in Engineering

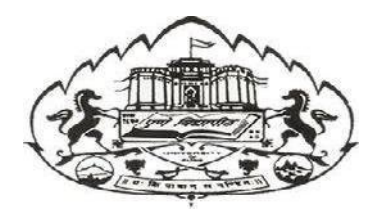

# UNIVERSITY OF PUNE, GANESHKHIND

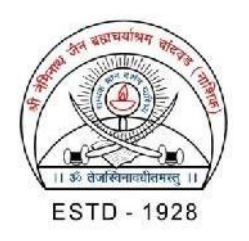

# **SNJB'S LATE SAU. KBJ COLLEGE OF ENGINEERING, CHANDWAD DEPARTMENT OF COMPUTER ENGINEERING**

# **LABORATORY MANUAL DEVELOPMENT PROJECT**

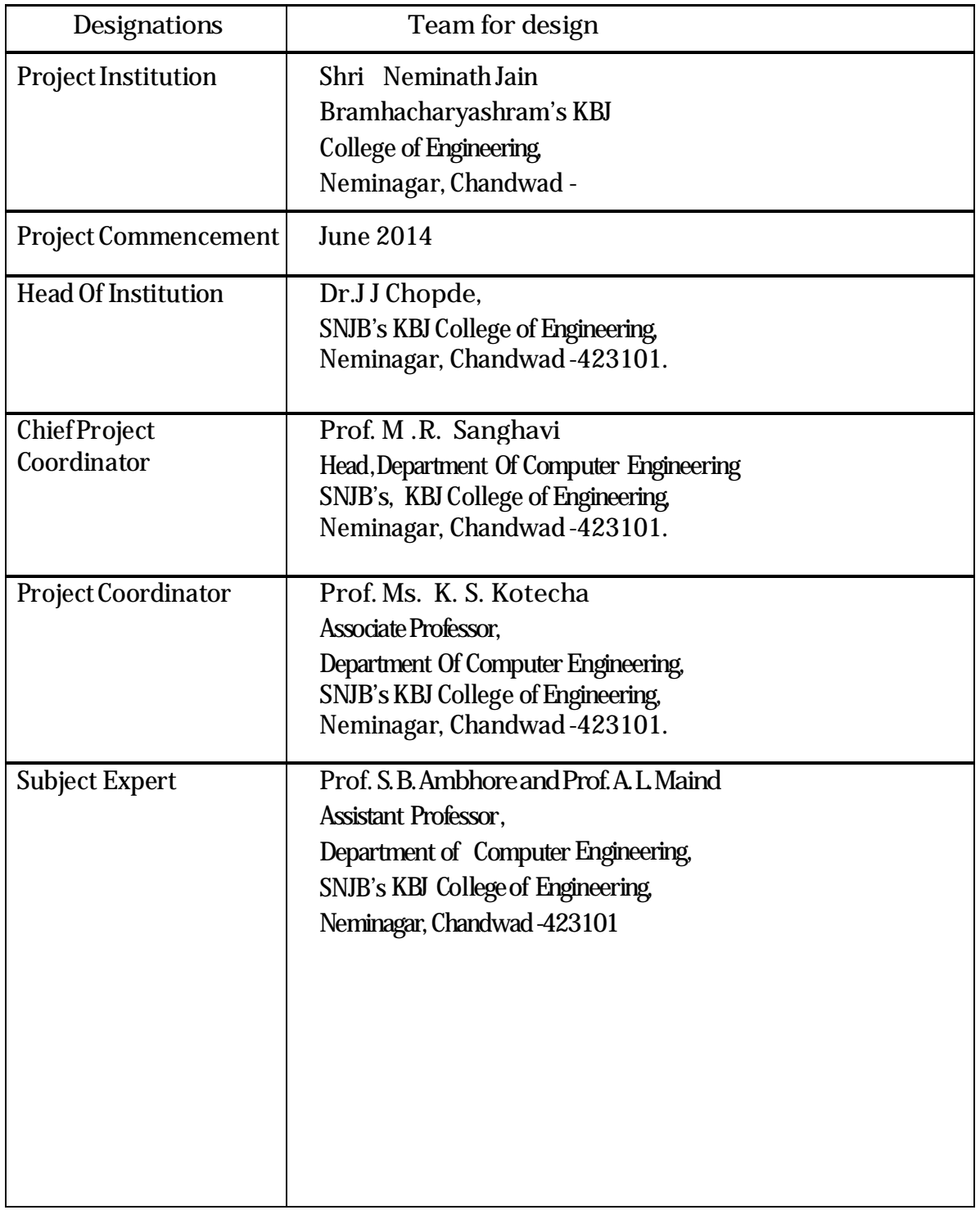

# **SNJB'S LATE SAU. KBJ COLLEGE OF ENGINEERING, CHANDWAD**

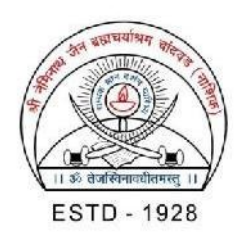

# **DEPARTMENT OF COMPUTER ENGINEERING**

# *Certificate*

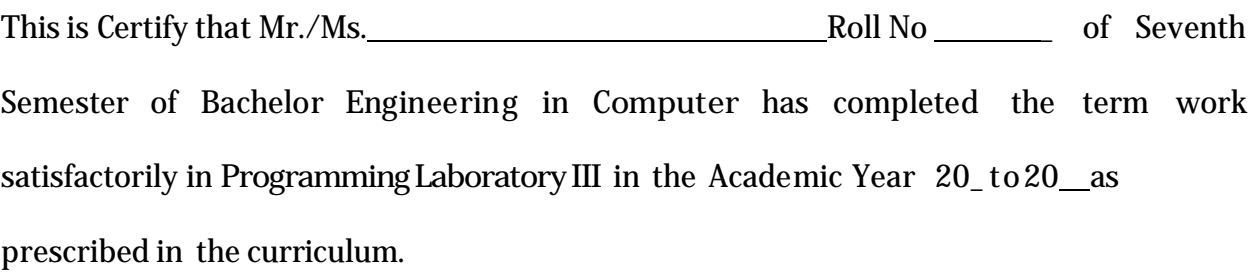

Place:

Date: Exam Seat No.

Subject Teacher **Head of Department** Principal

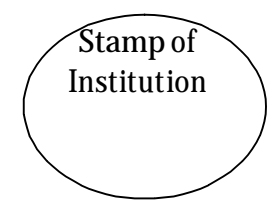

# **List of Experiment and Record of Progressive Assessment**

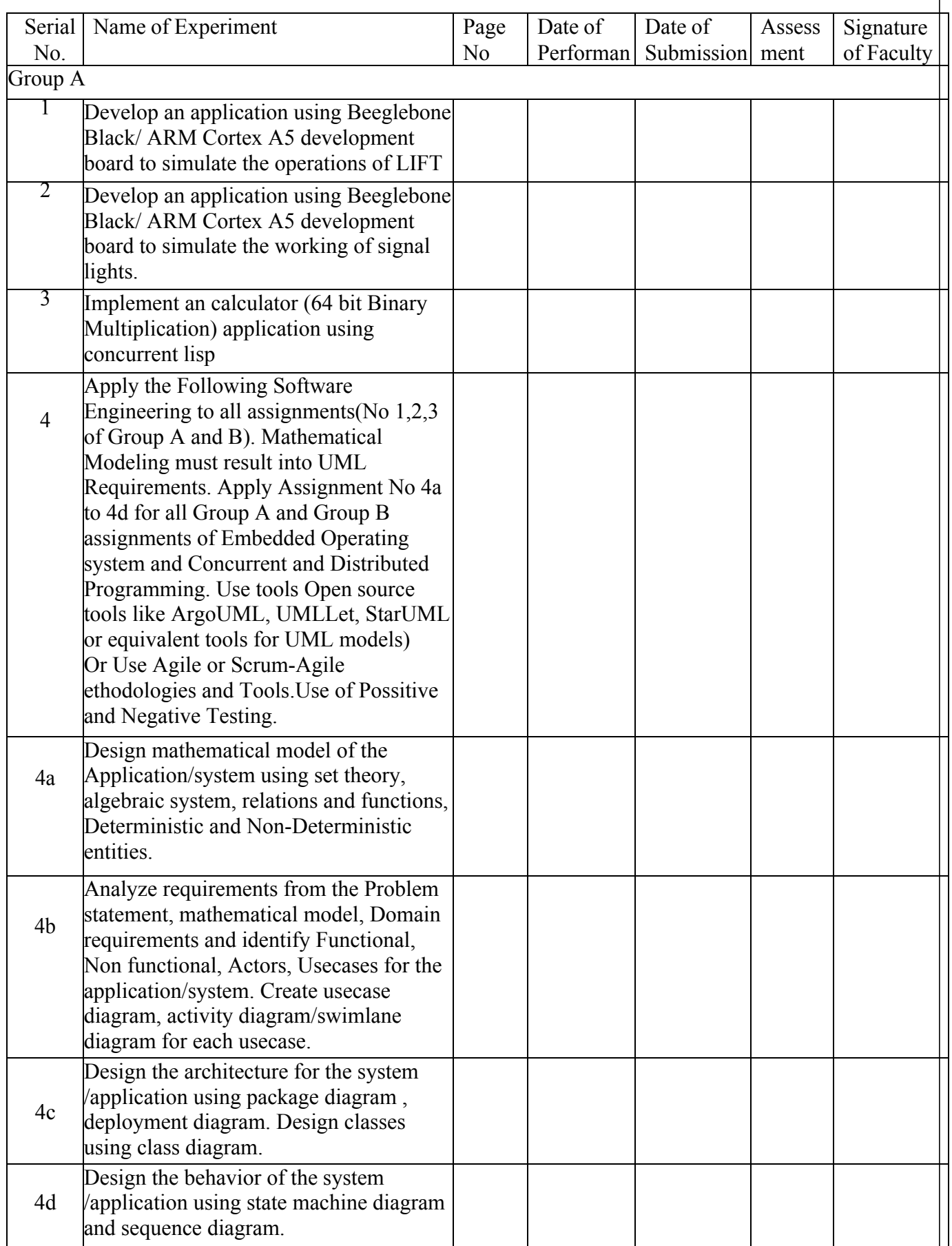

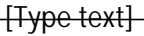

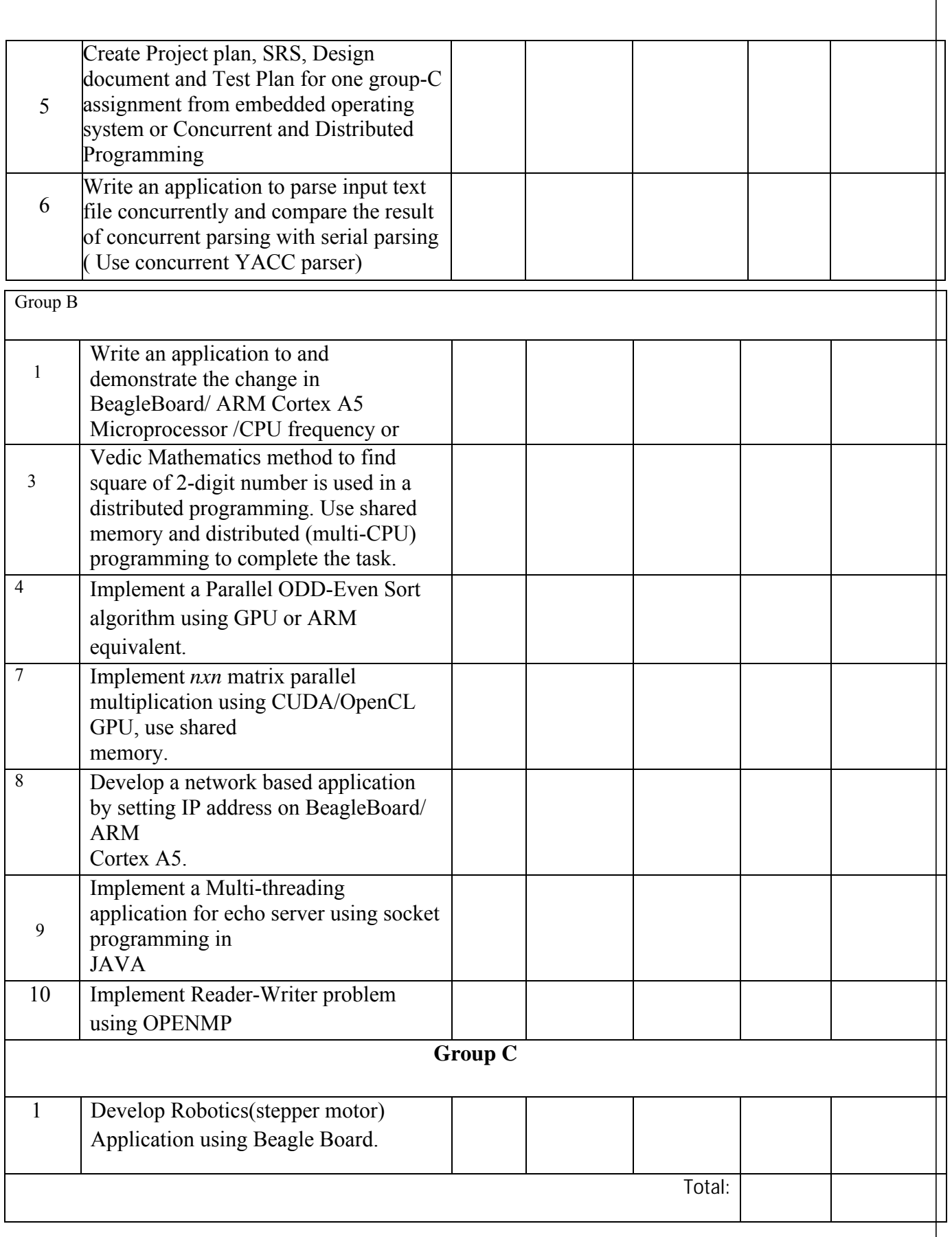

# **Assignment: 1**

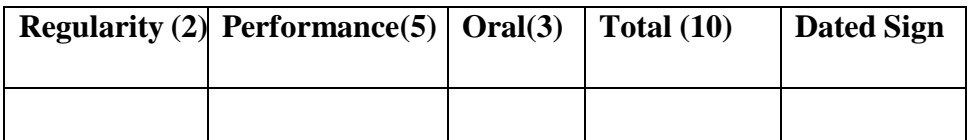

# **Title of Assignment: Simulation of LIFT operations**

**Problem Definition:** Develop an application using Beaglebone Black/ ARM Cortex A5 development board to simulate the operations of LIFT.

**1.1 Perquisite:** Beaglebone Black, minicom

#### **1.2 Learning Objective:** To simulate the operations of LIFT on BBB.

#### **1.3 Relevant Theory / Literature Survey:**

#### **1.3 Introduction**

The element14 BeagleBone Black is identical in technical design and functionality as the specified BeagleBoard.org product (BeagleBone Black) and runs on the version of the software provided by BeagleBoard.org to element14. General support for this board is available from the BeagleBoard.org community.

#### **1.4 Setup:**

- 1. Connect beaglebone black to PC with +5v supply and USB cable.
- 2. Open terminal in ubuntu.
- 3. Type sudo su ---enter
	- Type password--enter
- 4. Then type minicom –s---enter
- 5. Goto serial port setup-
	- Press A
		- Change /dev/ttyxx to **/dev/ttyACM0**—enter
		- Press G
		- Press Enter
- 6. Save setup as dfl enter
- 7. Goto EXIT enter
- 8. Now system will boot and then type username and password and you booted into beaglebone black.
- 9. Type su –enter.

#### **1.5 CONNECTOR DETAILS:**

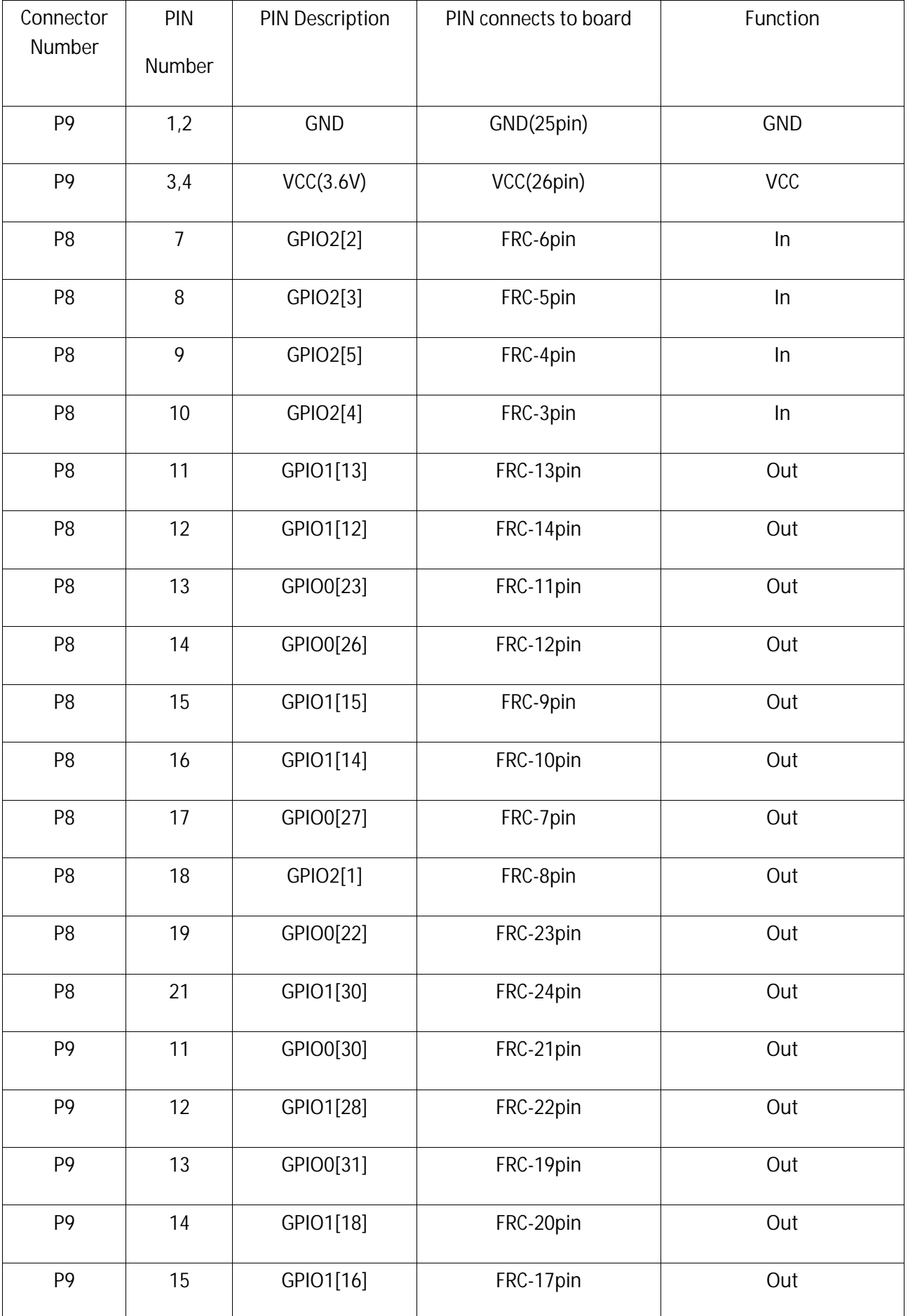

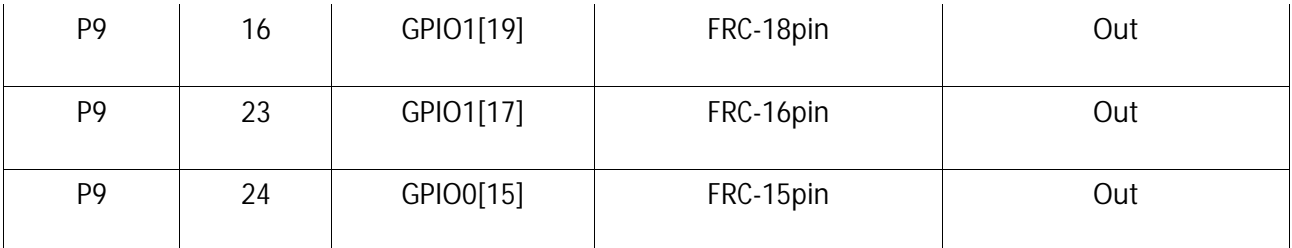

#### TABLE 1

#### **1.6 How to get GPIO pin number:**

- Once you have decided the pin number which you would like to use as a GPIO, you need to find out its corresponding reference number.
- For example, if you would like to use pin 12 on P8 expansion header, Then find out its default function. Note down the entire signal name. In this case, pin 12 is GPIO1\_12.So any GPIO you come across would be referenced as GPIOX\_Y. Identify X,Y.
- Use the formula below to find the corresponding reference number:

#### **Reference number =(** $(X*32) + Y$ **)**

Hence, pin 12 would be referenced as gpio 44 in the kernel.

#### **1.7 To use GPIO pin as GPIO in programs follow the steps :**

- To make GPIO pin xx as output type command in terminal(xx—pin number) **echo xx > /sys/class/gpio/export -- press enter echo out > /sys/class/gpio/gpioxx/direction --press enter** for example: echo 44 > /sys/class/gpio/export echo out > /sys/class/gpio/gpio44/direction
- To make GPIO pin xx as input type command in terminal(xx—pin number)
	- **echo xx > /sys/class/gpio/export -- press enter echo in > /sys/class/gpio/gpioxx/direction --press enter** for example:

echo 44 > /sys/class/gpio/export echo in > /sys/class/gpio/gpio44/direction

• After making GIPO pin as output, To change the initial value of output pin type command in

 $terminal(x-1/0,xx-pin number)$ 

**echo x > /sys/class/gpio/gpioxx/value –press enter**

for example:

echo 0 > /sys/class/gpio/gpio44/value

#### **OR**

echo 1 > /sys/class/gpio/gpio44/value

#### **1.8 PROCEDURE:**

- 1. Make a connection as shown in above Table1.
- 2. Make pin as input or output as told in function block of Table1.

#### **Export pins :**

echo 45 > /sys/class/gpio/export

3. Make New folder with name Lift elevator and go to that folder using command

**mkdir lift\_elevator—press enter**

 **cd lift\_elevator—press enter**

- **4.** Create and open a file with command **vim lift\_elevator.cpp**<br>5. Write a program and
- Write a program and save it.
- 6. Now compile and run the program using command **g++ lift\_elevator.cpp -o lift\_elevator –press enter ./lift\_elevator –press enter**

#### **1.9 Oral Questions:**

- 1) What are the steps to enter BBB?
- 2) What is difference between OS and EOS?

# **Assignment: Group A2**

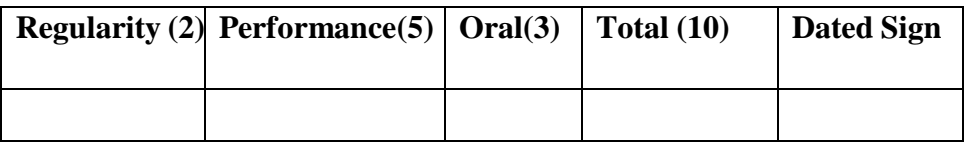

# **Title of Assignment: Simulation of signal lights operations**

**Problem Definition:** Develop an application using Beeglebone Black/ ARM Cortex A5 development board to simulate the working of signal lights.

#### **2.1 Perquisite:** Beaglebone Black, minicom

**2.2 Learning Objective:** To simulate the operations of signal lights operations on BBB.

#### **2.3 Relevant Theory / Literature Survey:**

#### **2.3.1 Introduction:**

The element14 BeagleBone Black is identical in technical design and functionality as the specified BeagleBoard.org product (BeagleBone Black) and runs on the version of the software provided by BeagleBoard.org to element14. General support for this board is available from the BeagleBoard.org community.

#### **2.3.2 Setup:**

- 2. Connect beaglebone black to PC with +5v supply and USB cable.
- 3. Open terminal in ubuntu.
- 3. Type sudo su ---enterType password.
- 4. Then type minicom –s---enter
- 5. Goto serial port setup- $\square$ 
	- Press A
	- Change /dev/ttyUSBxx to /dev/ttyACM0—enter
	- Press G
	- Press Enter
- 6. Save setup as dfl enter
- 7. Goto EXIT enter
- 8. Now system will boot and then type username and password and you booted into beaglebone black.
- 9. Type su –enter.

# **2.4 CONNECTOR DETAILS:**

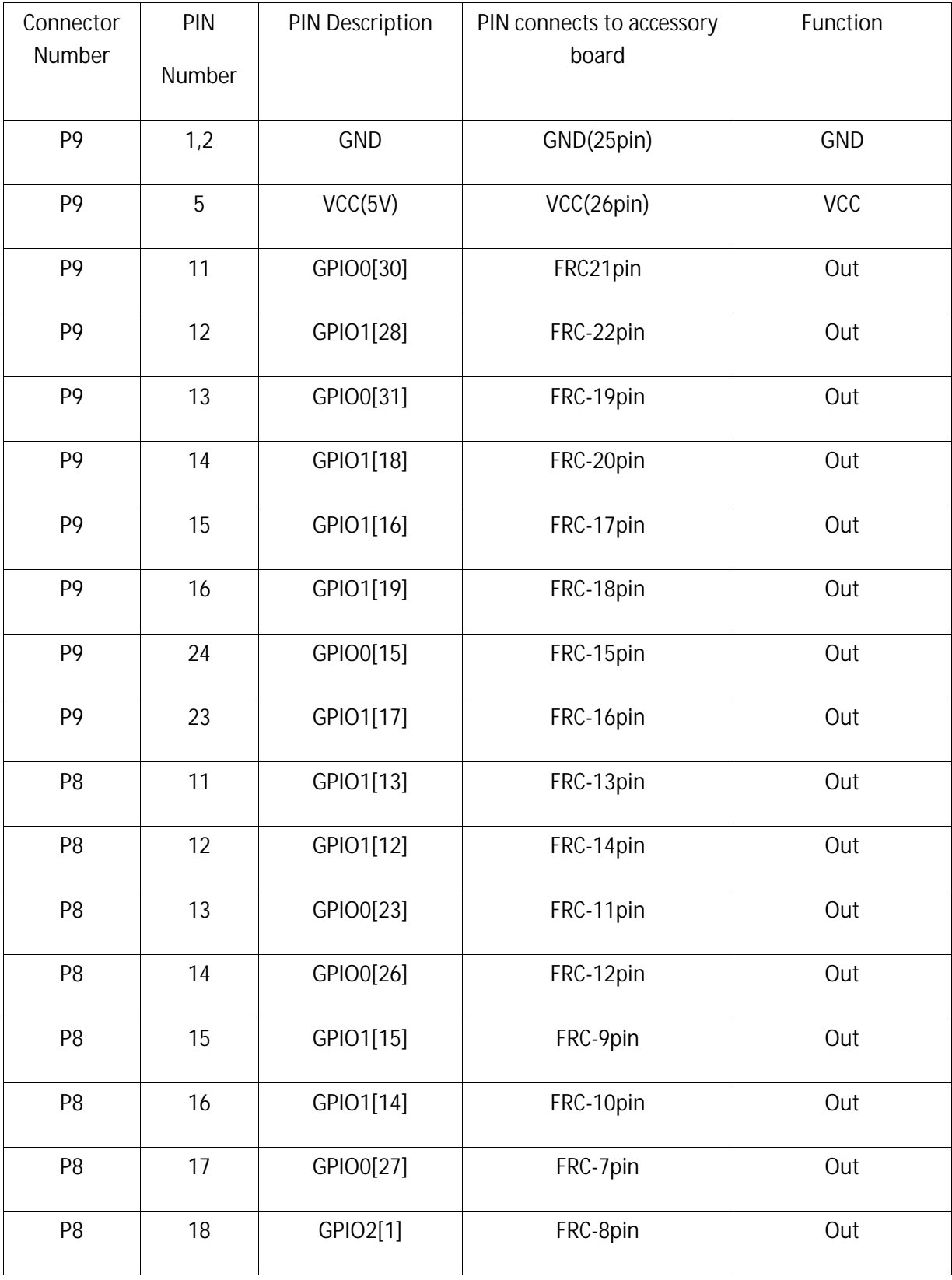

# TABLE 1

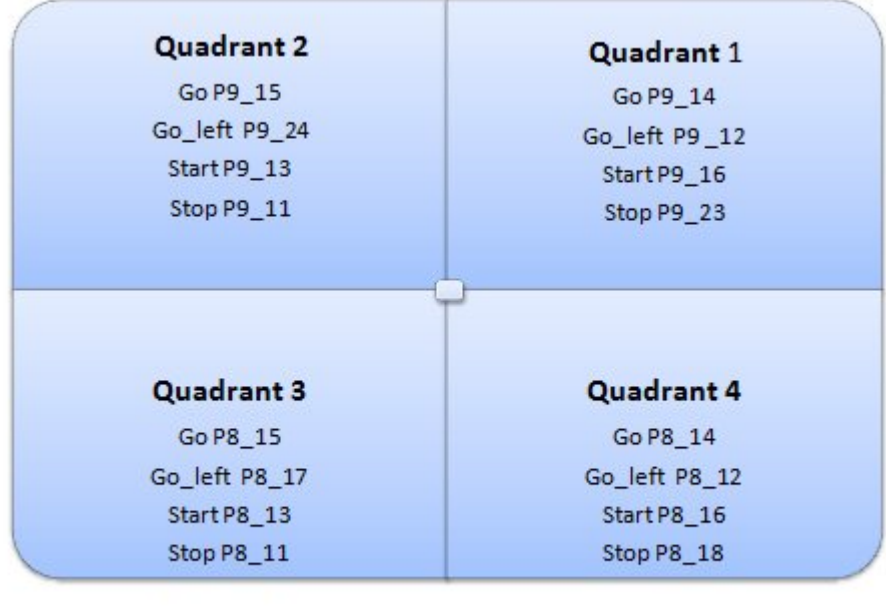

Fig. Traffic Light

#### **2.5 How to get GPIO pin number:**

- Once you have decided the pin number which you would like to use as a GPIO, you need to find out its corresponding reference number.
- For example, if you would like to use pin 12 on P8 expansion header, Then find out its default function. Note down the entire signal name. In this case, pin 12 is GPIO1\_12.So any GPIO you come across would be referenced as GPIOX\_Y. Identify X,Y.
- Use the formula below to find the corresponding reference number: **Reference number =(** $(X*32) + Y$ **)**

Hence, pin 12 would be referenced as gpio 44 in the kernel.

#### **2.6 To use GPIO pin as GPIO in programs follow the steps:**

• To make GPIO pin xx as output type command in terminal(xx—pin number)

```
echo xx > /sys/class/gpio/export -- press enter
echo out > /sys/class/gpio/gpioxx/direction --press enter
for example:
echo 44 > /sys/class/gpio/export
echo out > /sys/class/gpio/gpio44/direction
```
- To make GPIO pin xx as input type command in terminal(xx—pin number) **echo xx > /sys/class/gpio/export -- press enter echo in > /sys/class/gpio/gpioxx/direction --press enter** for example: echo 44 > /sys/class/gpio/export
	- echo in > /sys/class/gpio/gpio44/direction
	- After making GIPO pin as output, To change the initial value of

output pin type command in terminal $(x-1/0,xx)$  = pin number) **echo x > /sys/class/gpio/gpioxx/value –press enter** for example: echo 0 > /sys/class/gpio/gpio44/value **OR** echo 1 > /sys/class/gpio/gpio44/value

#### **2.7 PROCEDURE:**

- 1. Make a connection as shown in above Table1.
- 2. Make pin as input or output as told in function block of Table1. **Export gpio pins:**

echo 45 > /sys/class/gpio/export

#### **Set direction for pins:**

echo out > /sys/class/gpio/gpio45/direction

- 3. Make pin as input or output as told in function block of Table1.
- 4. Make New folder with name Lift elevator and go to that folder using command

**mkdir traffic\_light—press enter cd lift\_traffic\_light—press enter**

- 5. create and open a file with command
	- **vim traffic\_light.c**
- 6. write a program and save it. Now compile and run the program using command **gcc traffic\_light.c -o traffic\_light –press enter ./traffic\_light –press enter**  OR **g++ stepper.cpp –o stepper –press enter**

**./stepper -- enter** 

#### **2.8 Oral Questions:**

- 3) How to activate any pin as Input or output? Using command and through program?
- 4) What is GPIO?
- 5) How many pins are there of GPIO ?
- 6) What is minicom?

# **Assignment: Group A 6**

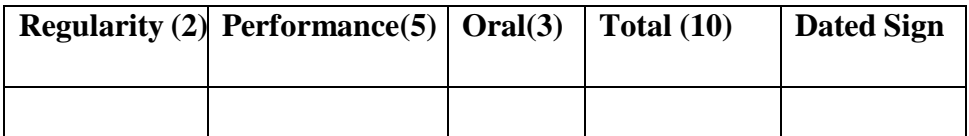

# **Title of Assignment: Lex and Yacc**

**Problem Definition:** Write an application to parse input text file concurrently and compare the result of concurrent parsing with serial parsing ( Use concurrent YACC parser)

**6.1 Perquisite:** lex and yacc, openmp

**6.2 Learning Objective:** To achieve concurrent parsing and compare result with serial .

#### **6.3 Relevant Theory / Literature Survey:**

#### **6.3.1 Introduction**

**Compilation steps:** following diagram shows the compilation steps.

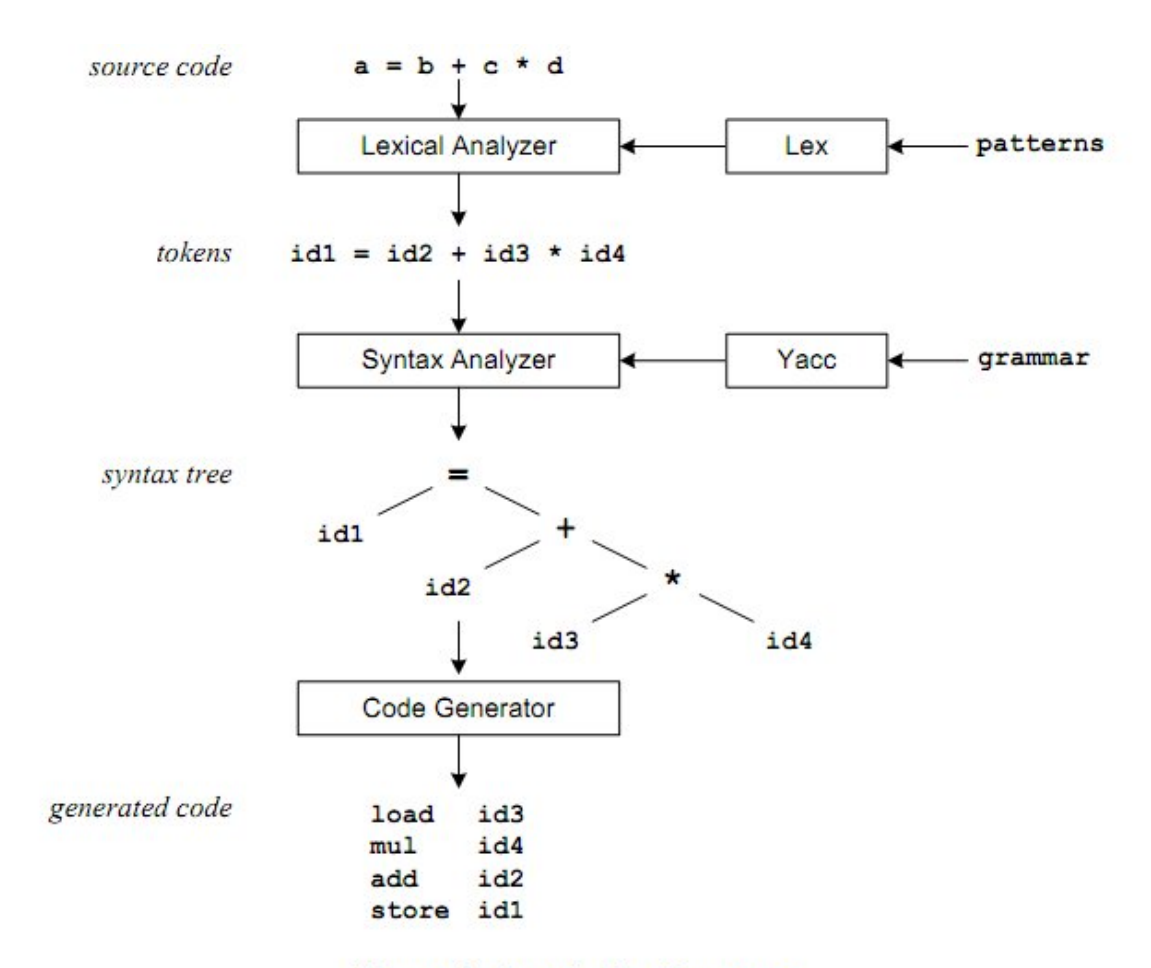

#### **Figure 1: Compilation Sequence**

The **patterns** in the above diagram is a file you create with a text editor. Lex will read your patterns and generate C code for a lexical analyzer or scanner. The lexical analyzer matches strings in the input, based on your patterns, and converts the strings to tokens. Tokens are numerical representations of strings, and simplify processing. When the lexical analyzer finds identifiers in the input stream it enters them in a symbol table. The symbol table may also contain other information such as data type (integer or real) and location of each variable in memory. All subsequent references to identifiers refer to the appropriate symbol table index.

The **grammar** in the above diagram is a text file you create with a text edtior. Yacc will read your grammar and generate C code for a syntax analyzer or parser. The syntax analyzer uses grammar rules that allow it to analyze tokens from the lexical analyzer and create a syntax tree. The syntax tree imposes a hierarchical structure the tokens. For example, operator precedence and associatively are apparent in the syntax tree. The next step, code generation, does a depth-first walk of the syntax tree to generate code. Some compilers produce machine code, while others, as shown above, output assembly language.

#### **6.4 Lex Theory**

*SNJB's .K B J COLLEGE OF ENGINEERING CHANDWAD* 16 During the first phase the compiler reads the input and converts strings in the source to tokens. With regular expressions we can specify patterns to lex so it can generate code that will allow it to scan and match strings in the input. Each pattern specified in the input to lex has an associated action. Typically an action returns a token that represents the matched string for subsequent use by the parser. Initially we will simply print the matched string rather than return a token value. The following represents a simple pattern, composed of a regular expression,

that scans for identifiers. Lex will read this pattern and produce C code for a lexical analyzer that scans for identifiers.

# **letter(letter|digit)\***

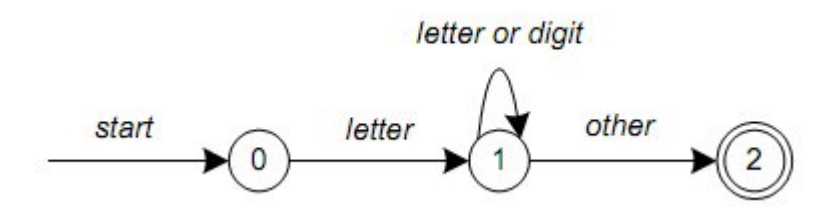

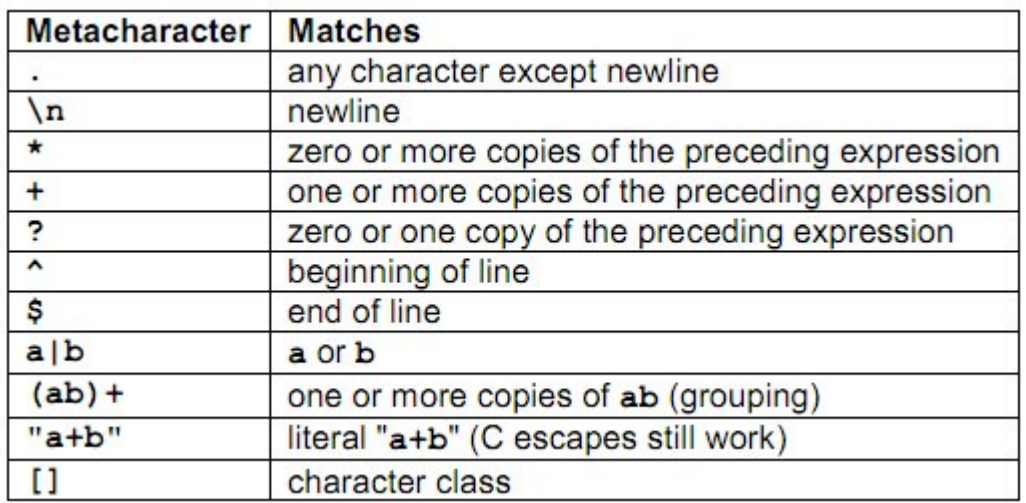

#### **Table 1. Pattern matching**

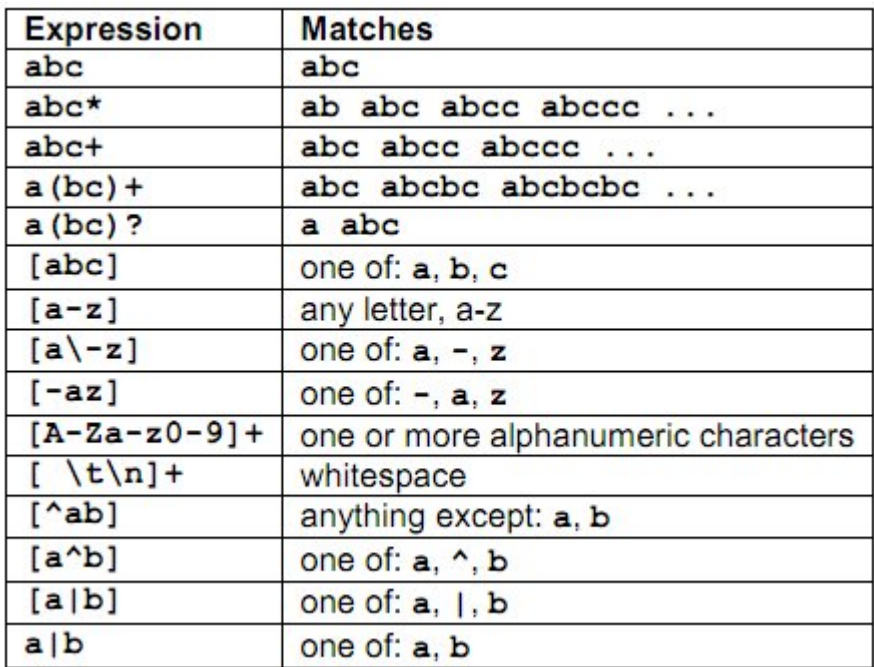

#### **Table 2.Pattern matching examples**

#### **6.5 Yacc Theory**

Grammars for yacc are described using a variant of Backus Naur Form (BNF). This technique, pioneered by John Backus and Peter Naur, was used to describe ALGOL60. A BNF grammar can be used to express *context-free* languages. Most constructs in modern programming

languages can be represented in BNF. For example, the grammar for an expression that multiplies and adds numbers is

#### $E -> E + E E -> E * E E -> id$

Three productions have been specified. Terms that appear on the left-hand side (lhs) of a production, such as **E** (expression) are nonterminals. Terms such as **id** (identifier) are terminals (tokens returned by lex) and only appear on the right-hand side (rhs) of a production. This grammar specifies that an expression may be the sum of two expressions, the product of two expressions, or an identifier. We can use this grammar to generate expressions:

**E** -> **E** \* **E** (r2) -> **E** \* **z** (r3) -> **E** + **E** \* **z** (r1) -> **E** + y \* **z** (r3) ->  $x + y * z$  (r3)

At each step we expanded a term and replace the lhs of a production with the corresponding rhs. The numbers on the right indicate which rule applied. To parse an expression we need to do the reverse operation. Instead of starting with a single nonterminal (start symbol) and generating an expression from a grammar we need to reduce an expression to a single nonterminal. This is known as *bottom-up* or *shift-reduce* parsing and uses a stack for storing terms.

#### **6.6 Procedure Run Program for serial parsing:**

- **1. \$lex abc.l**
- **2. \$yacc –d abc.y**
- **3. \$gcc y.tab.c lex.yy.c**
- **4. \$./a.out file1.txt**

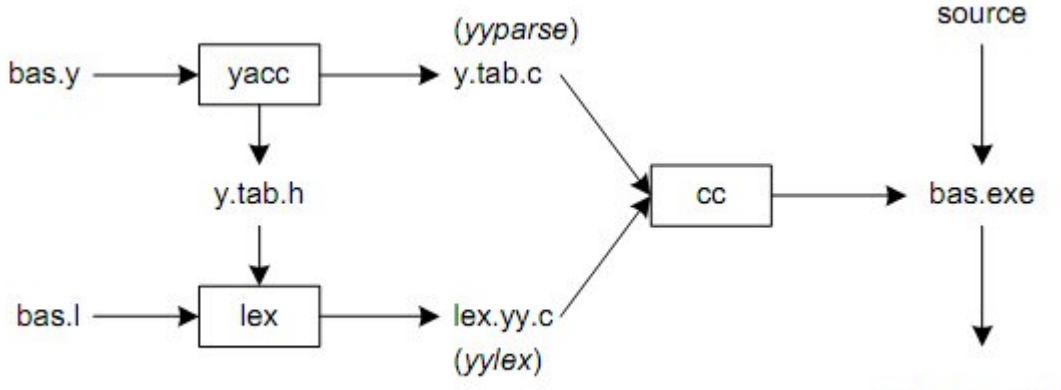

compiled output

**Figure 2. Building a Compiler with Lex/Yacc**

**1.8 Procedure Run Program for concurrent parsing:**

- **1. \$lex abc.l**
- **2. \$yacc –d abc.y**
- **3. \$gcc y.tab.c lex.yy.c –ll**
- **4. \$gcc openmp.c –fopenmp –o p**
- **5. ./p file1.txt file2.txt file3.txt**

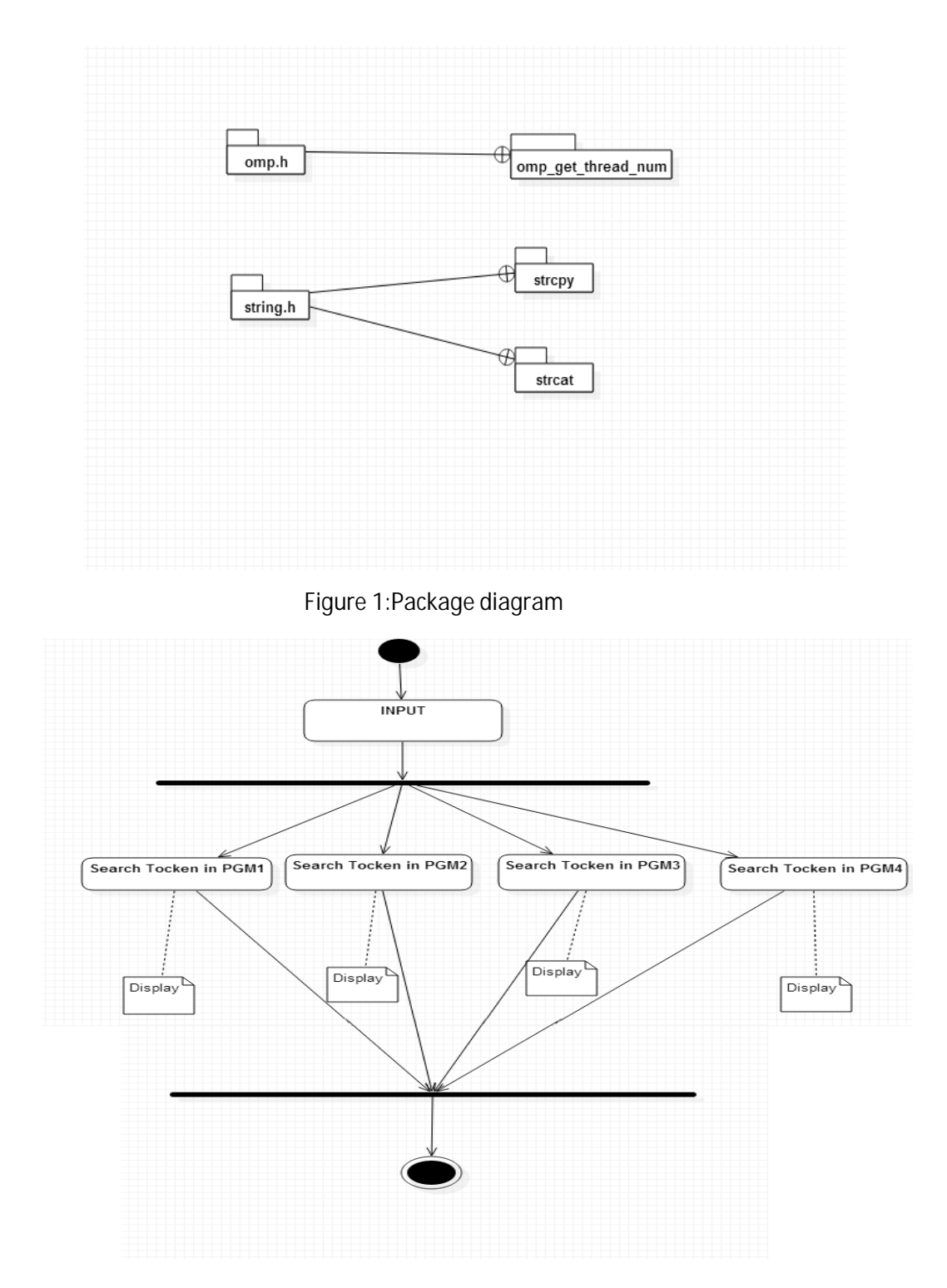

*figure 2:Activity diagram with fork*

 *figure 3:Activity diagram*

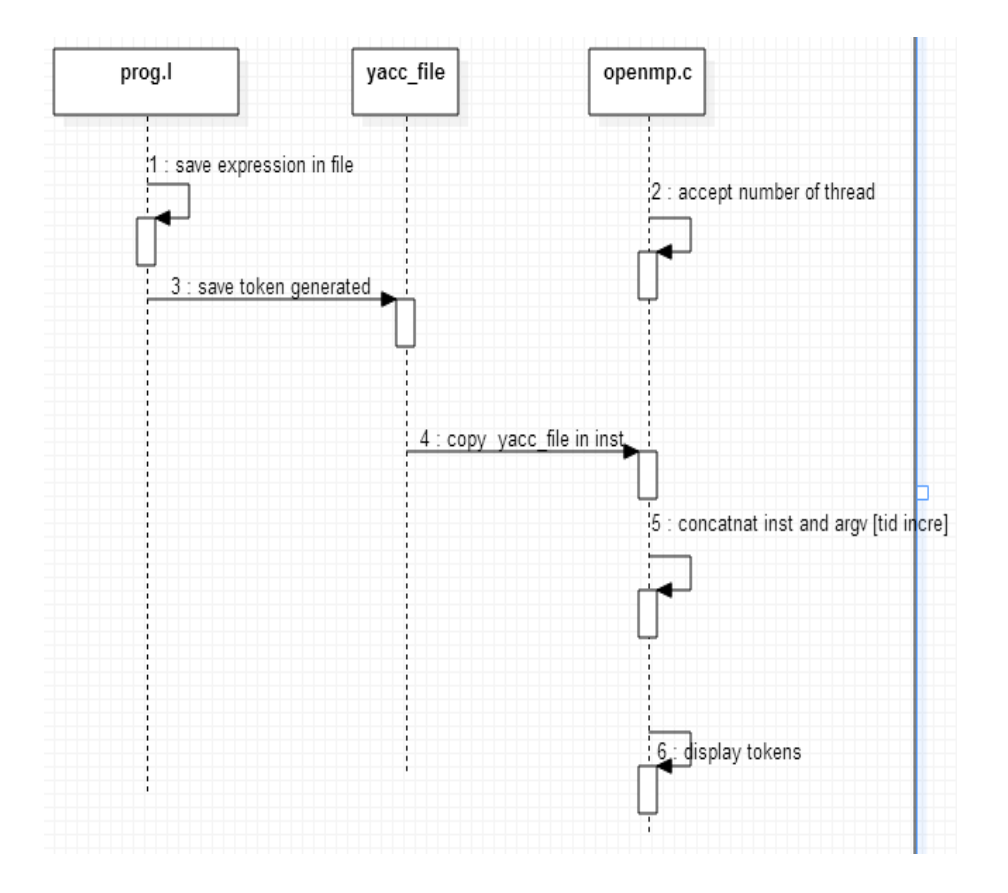

*figure 4:Sequence diagram*

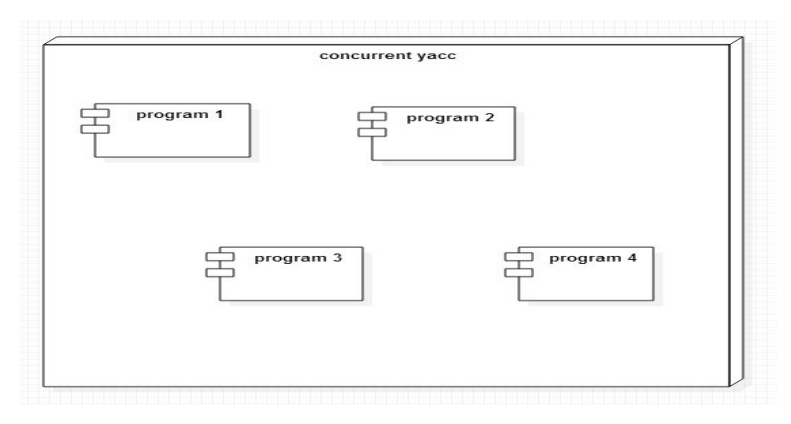

*figure 5:Deployment diagram*

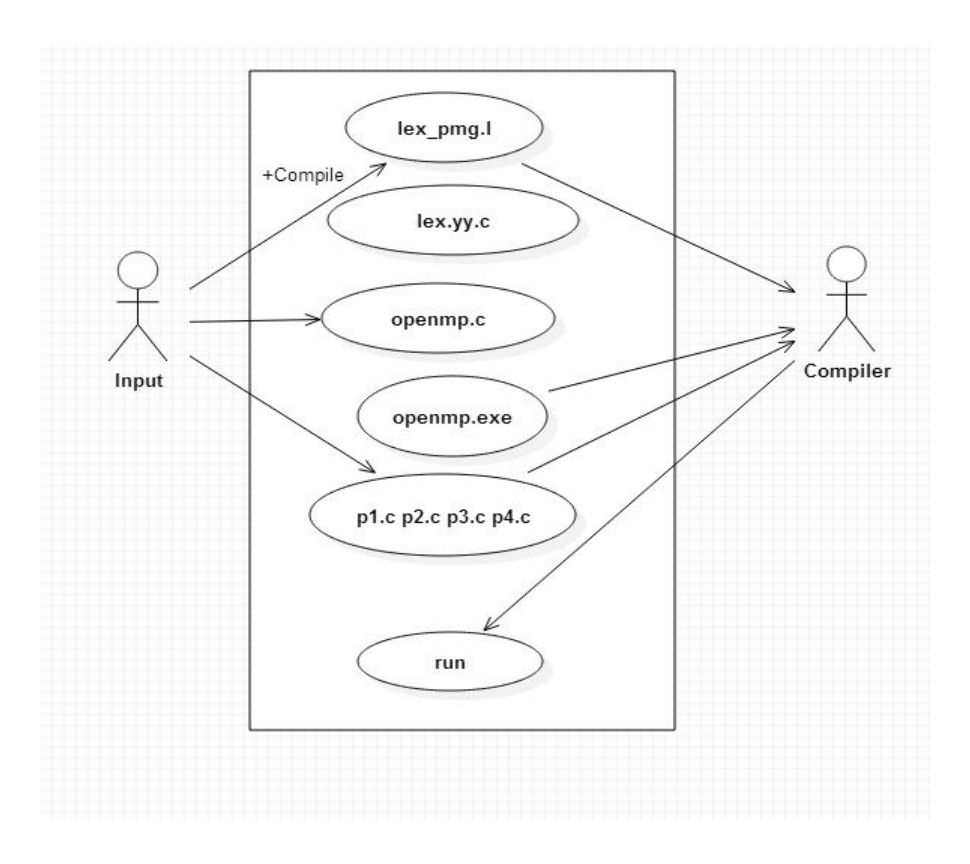

*figure 6: Use Case diagram*

#### **1.9 Oral Questions:**

- 7) What is lex?
- 8) What is yacc?
- 9) What is difference between serial and concurrent execution and how you have achieved in your program?

# **Assignment: B1**

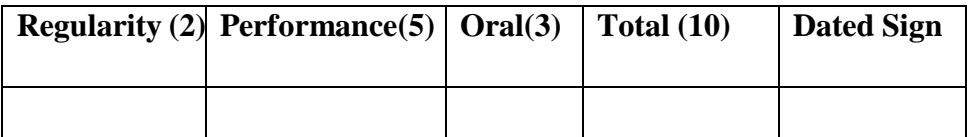

# **Title of Assignment:** PWM

**Problem Definition:** Write an application to and demonstrate the change in BeagleBoard/ ARM Cortex A5 /Microprocessor /CPU frequency or square wave of programmable frequency.

**1.1 Perquisite:** Beaglebone Black, minicom

#### **1.2 Learning Objective:** To simulate the operations of LIFT on BBB.

#### **1.3 Relevant Theory / Literature Survey:**

#### **1.3 Introduction**

The element14 BeagleBone Black is identical in technical design and functionality as the specified BeagleBoard.org product (BeagleBone Black) and runs on the version of the software provided by BeagleBoard.org to element14. General support for this board is available from the BeagleBoard.org community.

Pulse Width Modulation (or PWM) is a technique for controlling power. We also use it here to control the brightness of each of the LEDs.

The diagram below shows the signal from one of the GPIO pins on the BBB.

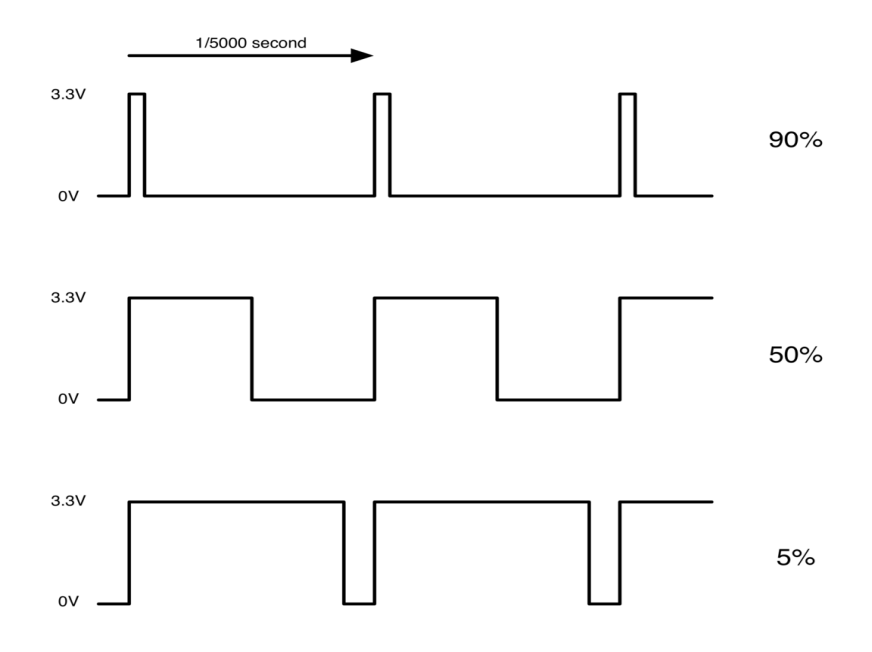

Every 1/5000 of a second, the PWM output will produce a pulse from 3.3V down to 0V. The length of this pulse is controlled by the 'set duty cycle' function.

If the output is high for 90% of the time then the load will get 90% of the power delivered to it. We cannot see the LEDs turning on and off at that speed, so to us, it just looks like the brightness is different.

#### **1.4 Configuring Pin 13 on P8 Header for PWM**

The BBB was specifically designed to be a dynamic piece of hardware, enabling third-party developers to create their own custom configurations and extensions known as c*apes*. The board is so flexible, it can change its hardware configuration at runtime using an in-kernel mechanism known as the C*ape Manager* in conjunction with *Device Tree Overlays*.The *Device Tree* consists of a set of human readable text files known as DTS files that end in the ".dts" extension. DTS files can be edited using a simple text editor to set the configuration for a particular pin. These source files then get compiled into DTB files, a binary format ending in the ".dtbo" extension. This process creates what are known as *device tree fragments* or o*verlays.* The kernels *Cape Manager* can then dynamically load and unload the DTB files postboot as well as at runtime to set the hardware configuration.

 root@beaglebone:/lib/firmware# ls \*pwm\* am33xx\_pwm-00A0.dtbo am33xx\_pwm-00A0.dts bone\_pwm\_P8\_13-00A0.dtbo bone\_pwm\_P8\_13-00A0.dts 6 ...

All we need to do is load them using the *Cape Manager*, but first, lets get acquainted with a very useful command that will help us determine if our overlays were properly loaded:

*SNJB's .K B J COLLEGE OF ENGINEERING CHANDWAD* 23

1 root@beaglebone:~# more /sys/devices/bone\_capemgr.8/slots

2 0: 54:PF---

- 3 1: 55:PF---
- 4 2: 56:PF---
- 5 3: 57:PF---

6 4: ff:P-O-L Bone-LT-eMMC-2G,00A0,Texas Instrument,BB-BONE-EMMC-2G

7 5: ff:P-O-L Bone-Black-HDMI,00A0,Texas Instrument,BB-BONELT-HDMI

Out of the box, the BBB shows the above slots. Lets add two more slots to configure pin 13 on header P8 for PWM by executing the following commands:

1 root@beaglebone:~# echo am33xx\_pwm > /sys/devices/bone\_capemgr.8/slots 2 root@beaglebone:~# echo bone\_pwm\_P8\_13 > /sys/devices/bone\_capemgr.8/slots

To confirm the overlays loaded properly we run the slots command again:

- 1 root@beaglebone:~# more /sys/devices/bone\_capemgr.8/slots
- 2 0: 54:PF---
- 3 1: 55:PF---
- 4 2: 56:PF---
- 5 3: 57:PF---
- 6 4: ff:P-O-L Bone-LT-eMMC-2G,00A0,Texas Instrument,BB-BONE-EMMC-2G
- 7 5: ff:P-O-L Bone-Black-HDMI,00A0,Texas Instrument,BB-BONELT-HDMI
- 8 7: ff:P-O-L Override Board Name,00A0,Override Manuf,am33xx\_pwm
- 9 8: ff:P-O-L Override Board Name,00A0,Override Manuf,bone\_pwm\_P8\_13

Our board is now configured for PWM on pin13 of the P8 header! Before we move on, however, it's worth noting these changes are not permanent. If you power off the board, the PWM slots we just added will disappear. Thankfully, we don't have to repeat the above steps each time we power up the board. The Cape Manager supports a method to load the overlays at boot time by adding the following argument to the "uEnv.txt" file:

1 capemgr.enable\_partno=am33xx\_pwm,bone\_pwm\_P8\_13

Make sure to append the argument in a single line like this:

1 root@beaglebone:~# more /media/BEAGLEBONE/uEnv.txt

2 optargs=quiet drm.debug=7 capemgr.enable\_partno=am33xx\_pwm,bone\_pwm\_P8\_13

# **1.5 Oral Questions:**

- 1) What are the PWM?
- 2) What is use of PWM and what are the pins numbers used in BBB?

3) What is duty cycle?

# **Assignment: Group C1**

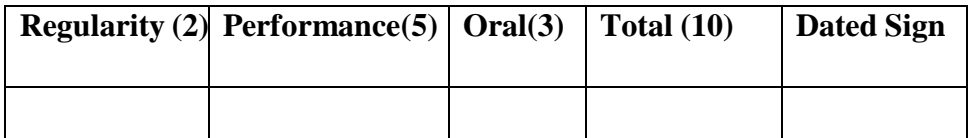

# **Title of Assignment: Stepper Motor**

**Problem Definition:** Develop Robotics(stepper motor) Application using Beagle Board.

**1.1 Perquisite:** Beaglebone Black, minicom

**1.2 Learning Objective:** To simulate the operations of LIFT on BBB.

**1.3 Relevant Theory / Literature Survey:**

#### **1.3 Introduction**

The element14 BeagleBone Black is identical in technical design and functionality as the specified BeagleBoard.org product (BeagleBone Black) and runs on the version of the software provided by BeagleBoard.org to element14. General support for this board is available from the BeagleBoard.org community.

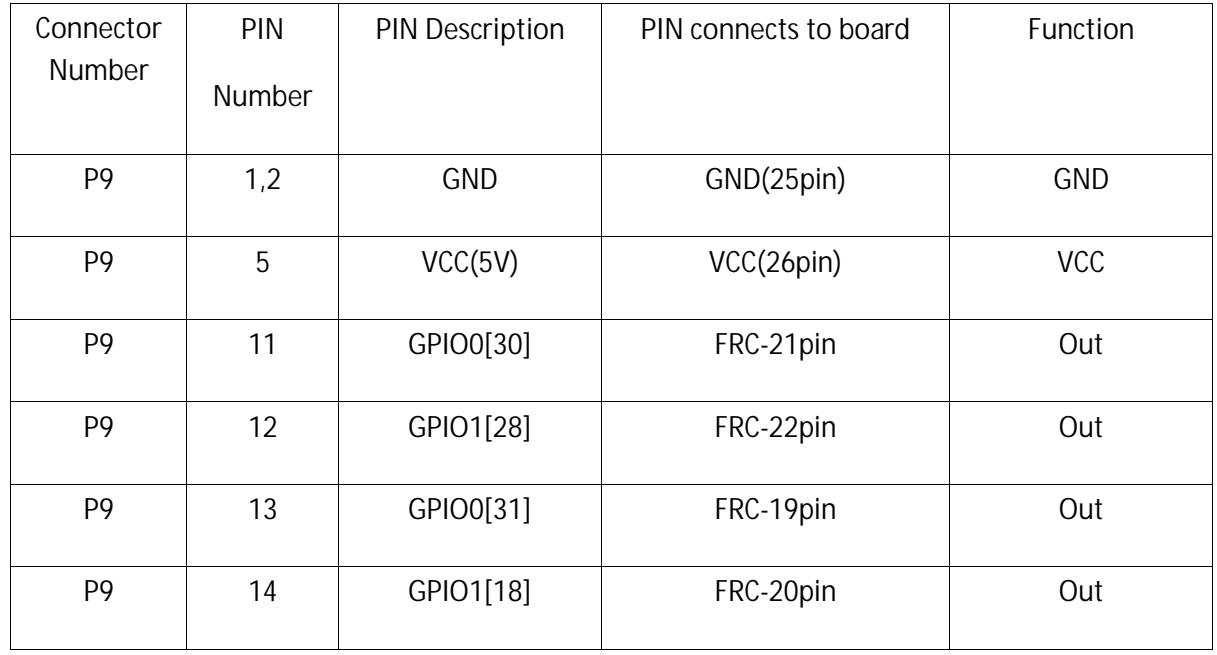

#### **1.4 CONNECTOR DETAILS:**

#### **Table 1: Pins for stepper motor**

#### 1.5 **How Stepper Motors Work**

Stepper motors consist of a permanent magnetic rotating shaft, called the rotor, and electromagnets on the stationary portion that surrounds the motor, called the stator. Figure 1 illustrates one complete rotation of a stepper motor. At position 1, we can see that the rotor is beginning at the upper electromagnet, which is currently active (has voltage applied to it). To move the rotor clockwise (CW), the upper electromagnet is deactivated and the right electromagnet is activated, causing the rotor to move 90 degrees CW, aligning itself with the active magnet. This process is repeated in the same manner at the south and west electromagnets until we once again reach the starting position.

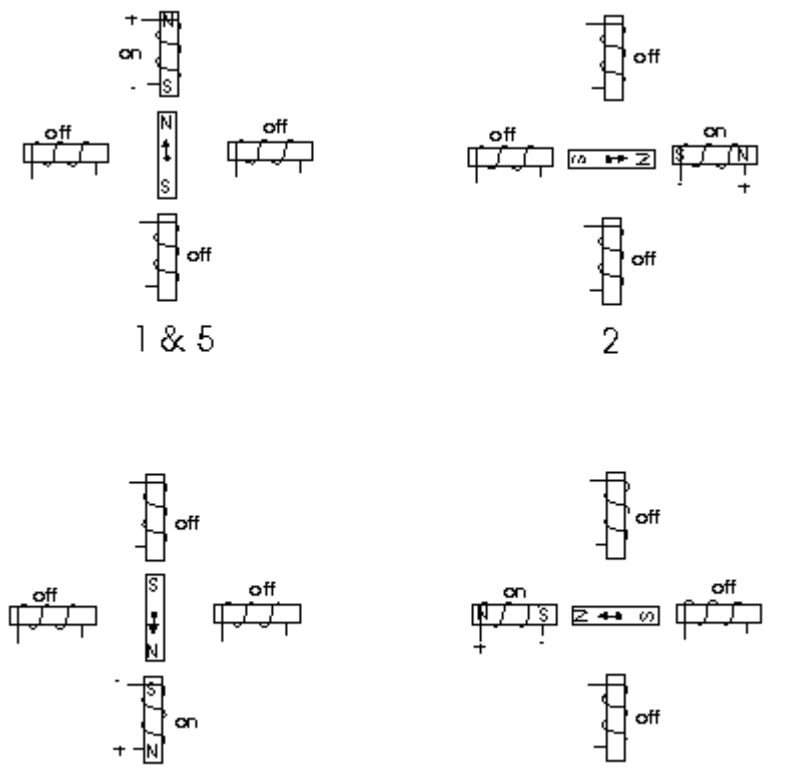

#### **Figure 1**

Δ

In the above example, we used a motor with a resolution of 90 degrees or demonstration purposes. In reality, this would not be a very practical motor for most applications. The average stepper motor's resolution -- the amount of degrees rotated per pulse -- is much higher than this. For example, a motor with a resolution of 5 degrees would move its rotor 5 degrees per step, thereby requiring 72 pulses (steps) to complete a full 360 degree rotation.

You may double the resolution of some motors by a process known as "half-stepping". Instead of switching the next electromagnet in the rotation on one at a time, with half stepping you turn on both electromagnets, causing an equal attraction between, thereby doubling the resolution. As you can see in Figure 2, in the first position only the upper electromagnet is active, and the rotor is drawn completely to it. In position 2, both the top and right electromagnets are active, causing the rotor to position itself between the two active poles. Finally, in position 3, the top

3

magnet is deactivated and the rotor is drawn all the way right. This process can then be repeated for the entire rotation.

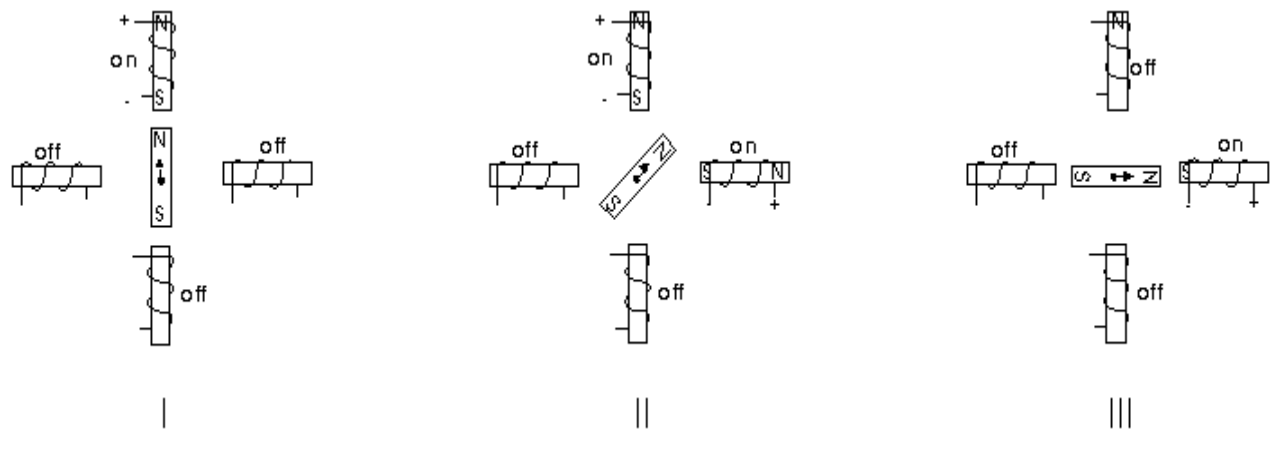

#### **Figure 2**

There are several types of stepper motors. 4-wire stepper motors contain only two electromagnets, however the operation is more complicated than those with three or four magnets, because the driving circuit must be able to reverse the current after each step. For our purposes, we will be using a 6-wire motor.

The specific stepper motor we are using for our experiments (ST-02: 5VDC, 5 degrees per step) has 6 wires coming out of the casing. If we follow Figure 3, the electrical equivalent of the stepper motor, we can see that 3 wires go to each half of the coils, and that the coil windings are connected in pairs. This is true for all four-phase stepper motors.

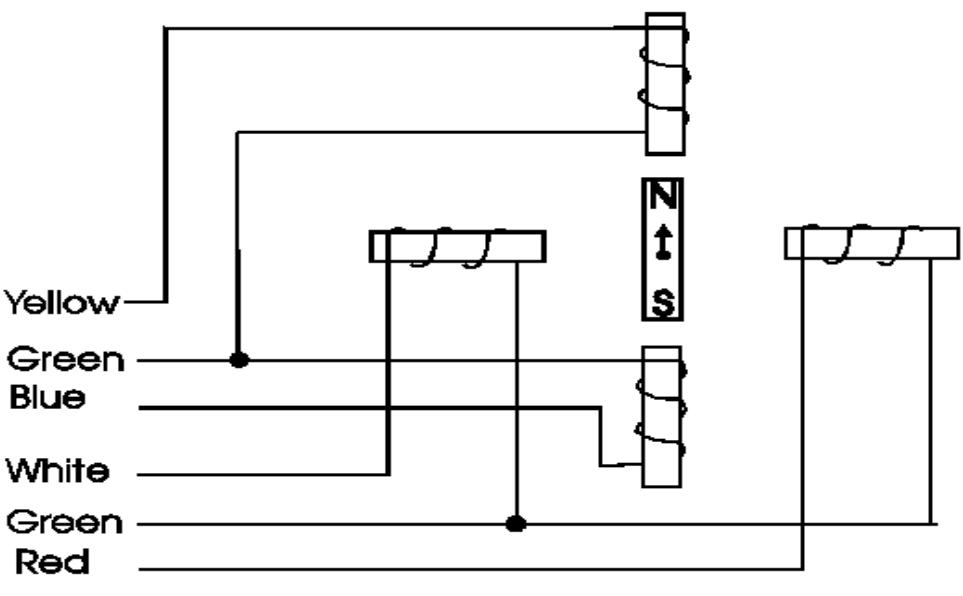

#### **Figure 3**

However, if you do not have an equivalent diagram for the motor you want to use, you can make a resistance chart to decipher the mystery connections. There is a 13 ohm resistance between the center-tap wire and each end lead, and 26 ohms between the two end leads. Wires originating from separate coils are not connected, and therefore would not read on the ohm meter.

#### **1.6 Advantages and disadvantages of stepper motors**

The reason for using a stepper motor is to achieve precise control: you can make it move through a defined angle.

Stepper motors can sometimes be quite jerky, because they start and stop each step with a sudden impulse, which isn't always what you want if you're trying to build a precision machine.

#### **1.7 Oral Questions:**

- 1) How stepper motor works?
- 2) What are the application of stepper motor?